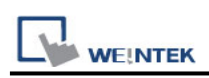

# **Siemens S7-1200/S7-1500 (S7CommPlus,**

# **Symbolic Addressing) (Ethernet)**

Supported Series: Siemens S7-1200 Firmware V4.6.1 or previous versions, S7-1500 Firmware V1.8.0 ~ V3.1.0, ET2000SP Series PLC simulation SIMATIC PLCSIM Advanced V3.0 and V4.0 Website:<http://www.siemens.com/entry/cc/en/>

## **HMI Setting:**

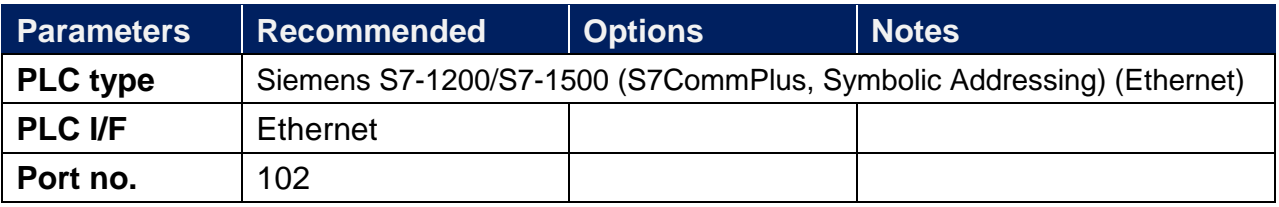

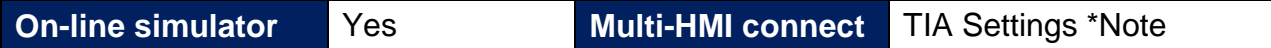

#### **Limitations:**

Not supported on iP/iE Series HMI models.

#### \*Note:

According to Connection resource / HMI Communication settings

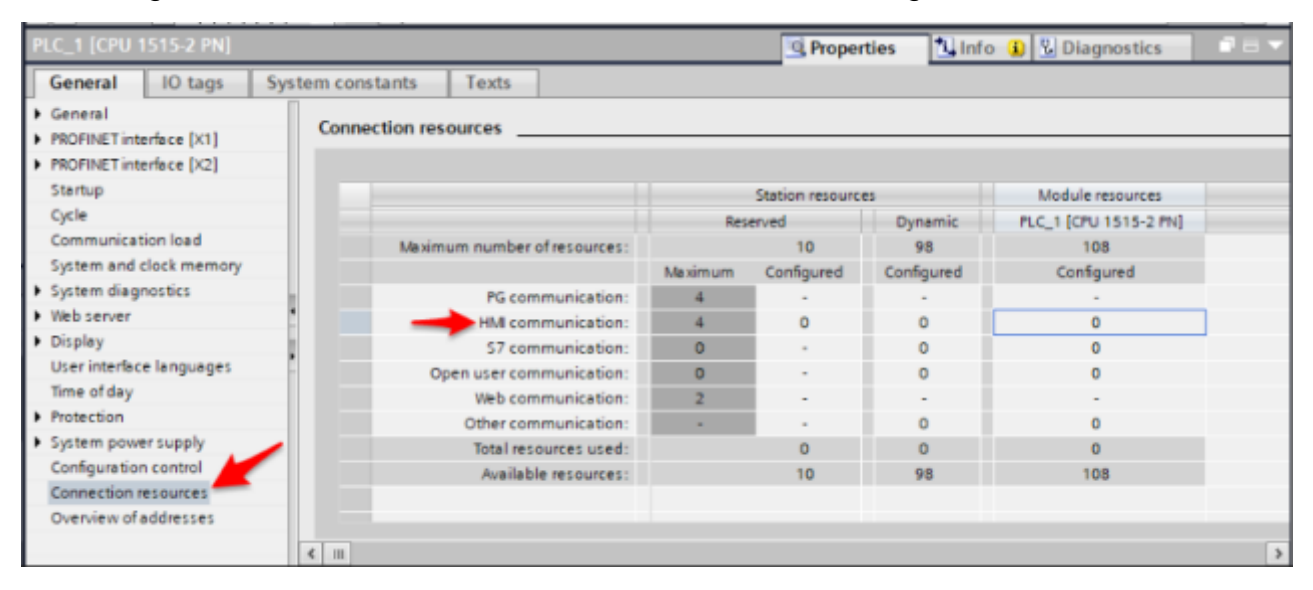

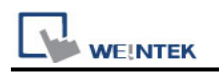

#### **PLC Settings:**

#### **Support PLC firmware version V2.80 and previous versions**

Right click on the PLC program, and then click **[Properties]**.

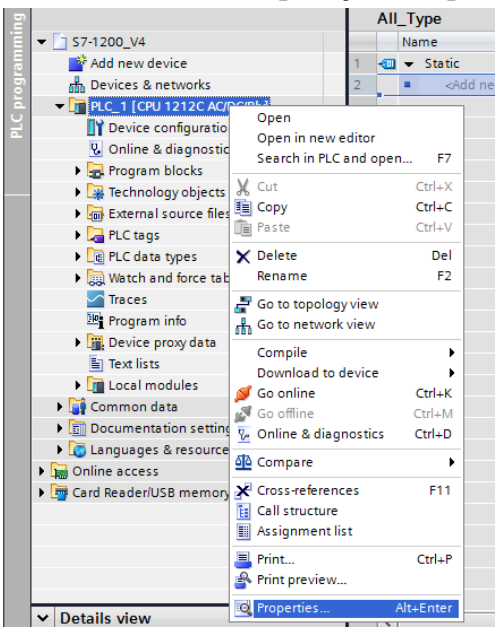

Select **[Protection]**, and then select **[Permit access with PUT/GET communication from remote partner (PLC,HMI,OPC,…]**.

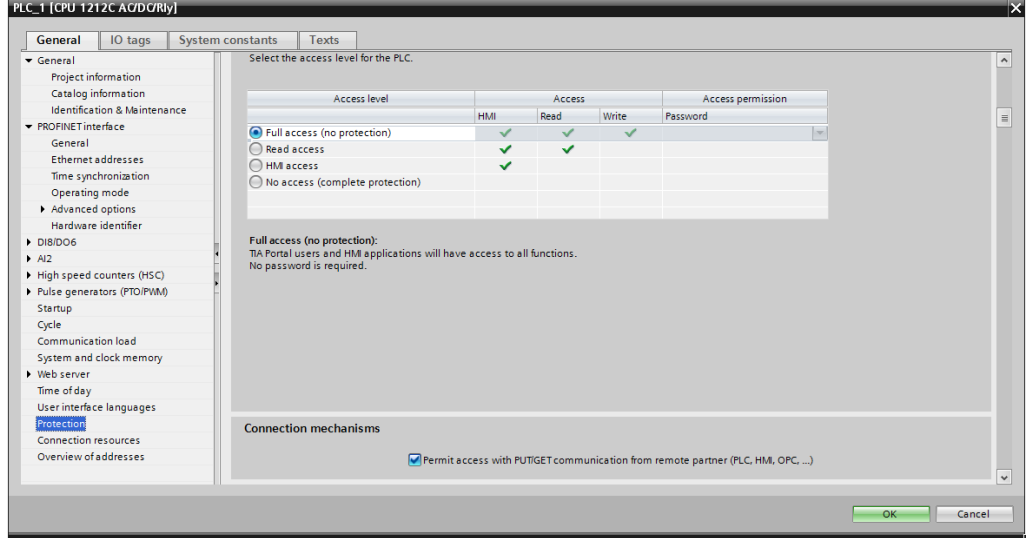

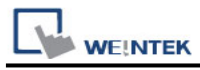

To support CPU 1510SP F-1 PN (ET200S), the access level must be set to full access incl.

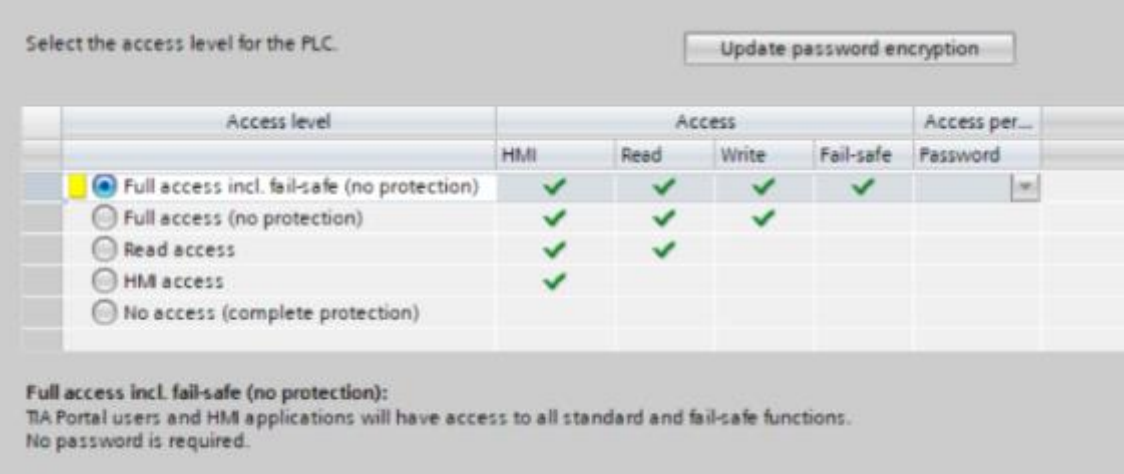

PLCs (S71200/FW4.2/ & S7-1500/FW1.7/) firmware version and above support HMI access using password function

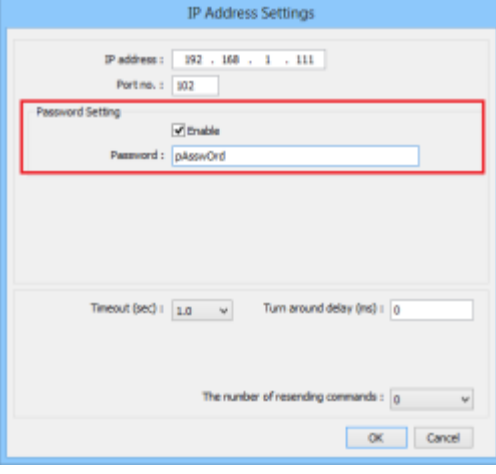

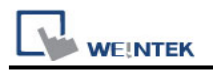

## **Get Tag Info:**

- 1. In S7-1500 program software create PLC program and tag and then download to PLC.
- 2. Select Go offline, EasyBuilder will connect to PLC and get tag data. In PLC type select "**Siemens S7-1200/S7-1500 (S7CommPlus, Symbolic Addressing) (Ethernet)**".

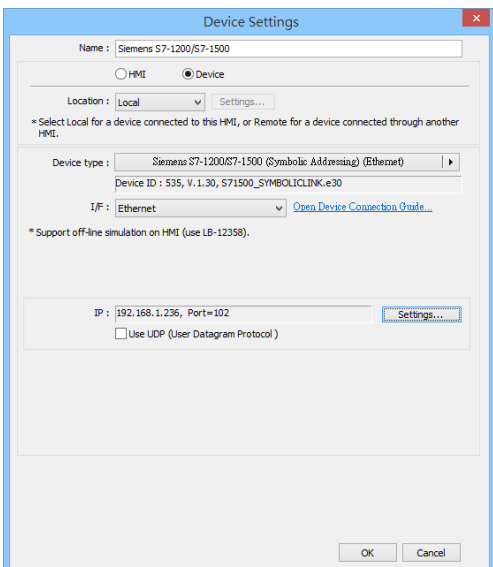

3. Click "**Settings…**", input PLC IP address.

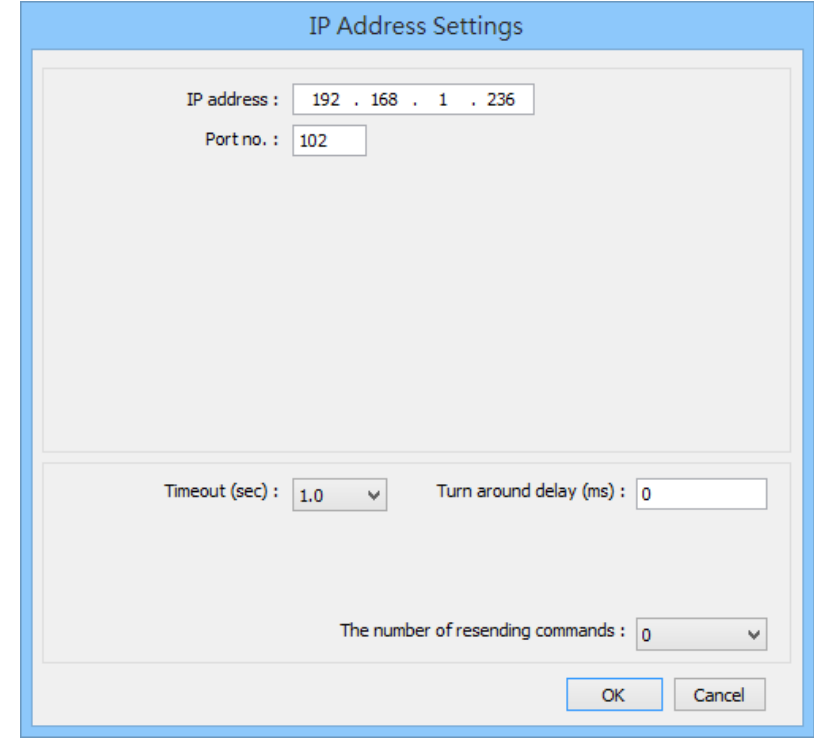

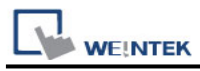

#### 4. Check the PLC that is not connected to any PC. Click "**Get Tag Info…**".

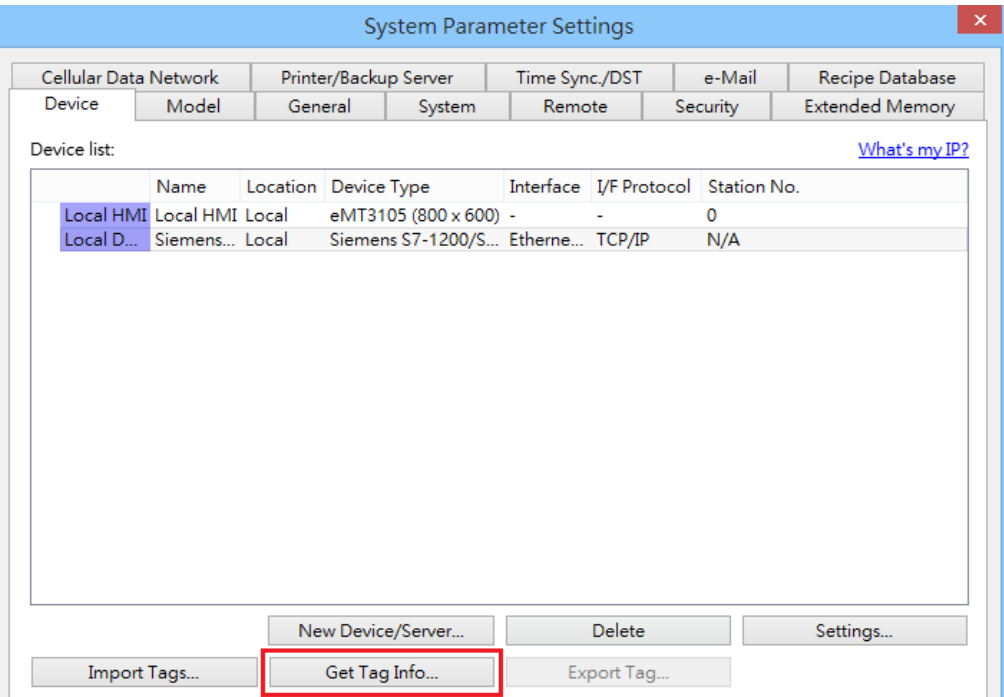

5. Added Tag Manager that allows selecting the Siemens S7-1500 PLC tags to be imported.

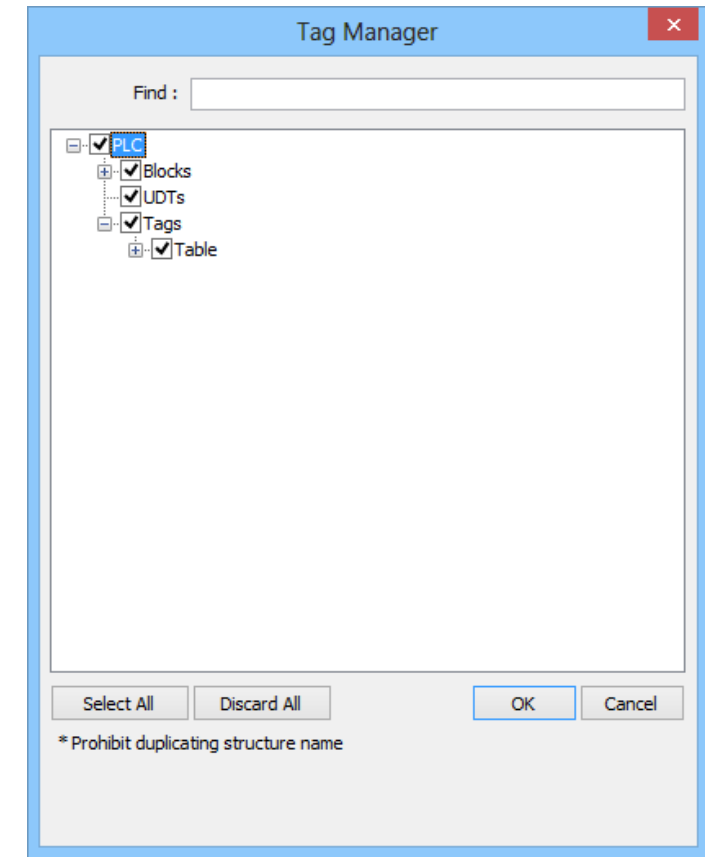

\*Note: Prohibit duplicating structure name

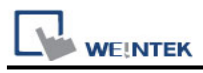

## 6. Create an object and click read address "**Settings…**"

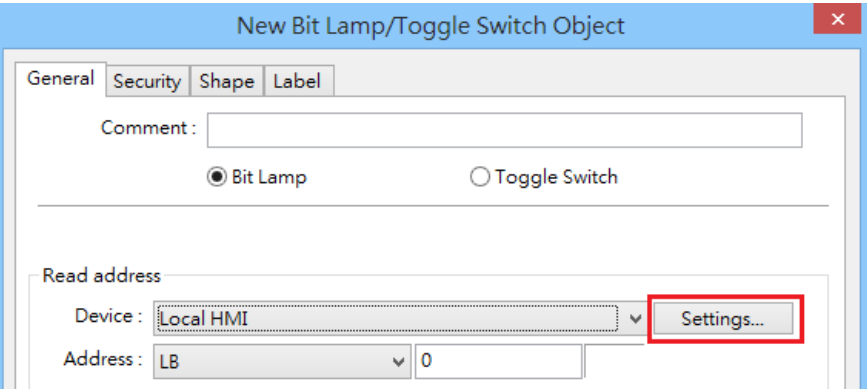

7. In PLC name select S7-1200/1500 then click Tag.

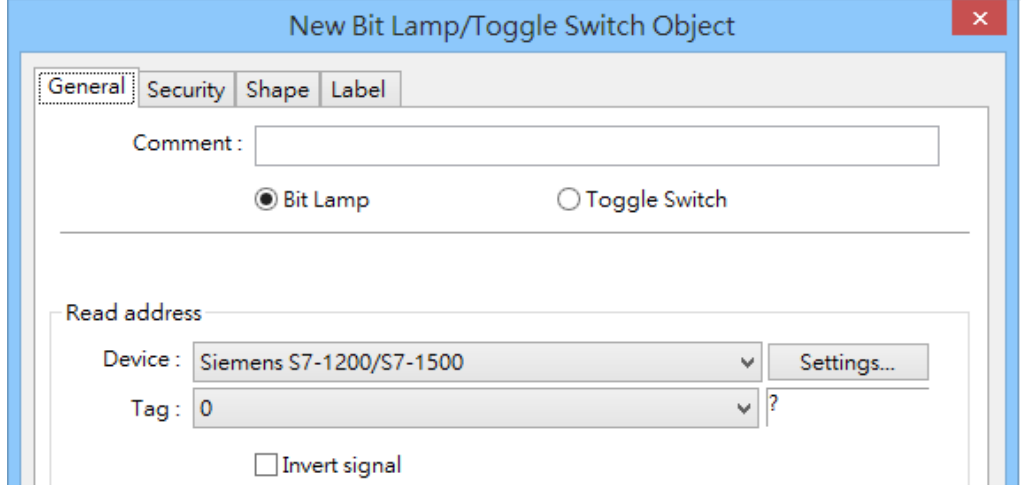

8. Select PLC tag.

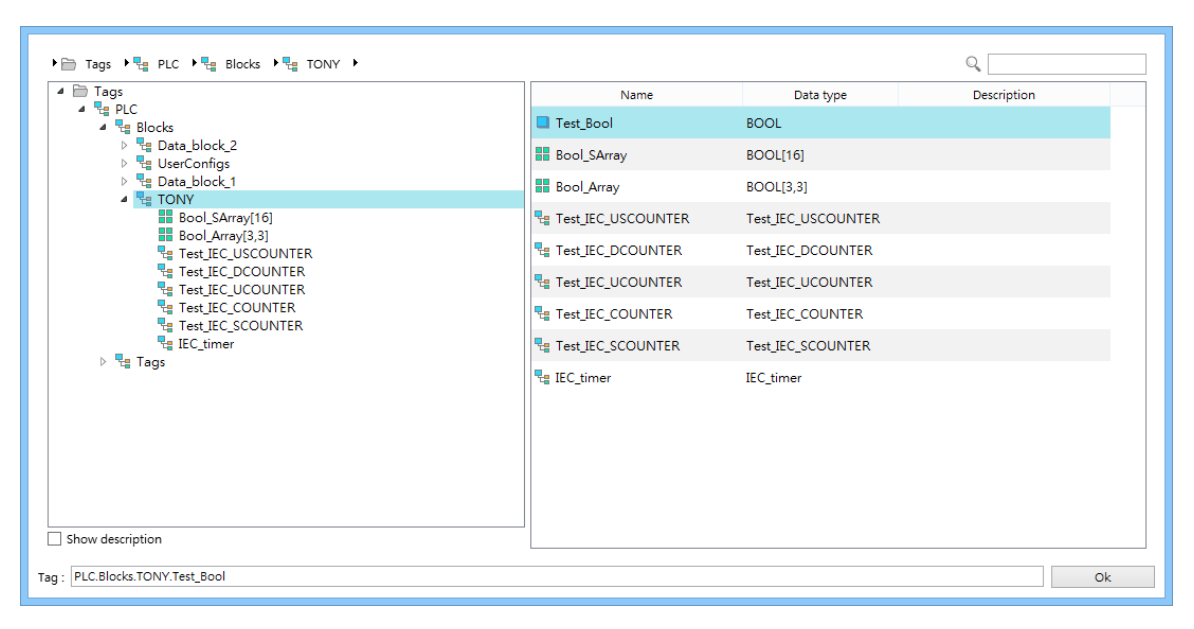

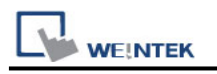

## **Import Tags**

Apart from using Get Tag on HMI, tags from Siemens TIA project can be imported in EasyBuilder Pro.

**\* At least one db file must be imported. If only plc tags cannot be imported successfully.**

1. In System Parameter Settings add S7-1200/1500 into the device list and then click **[Import Tags…]**.

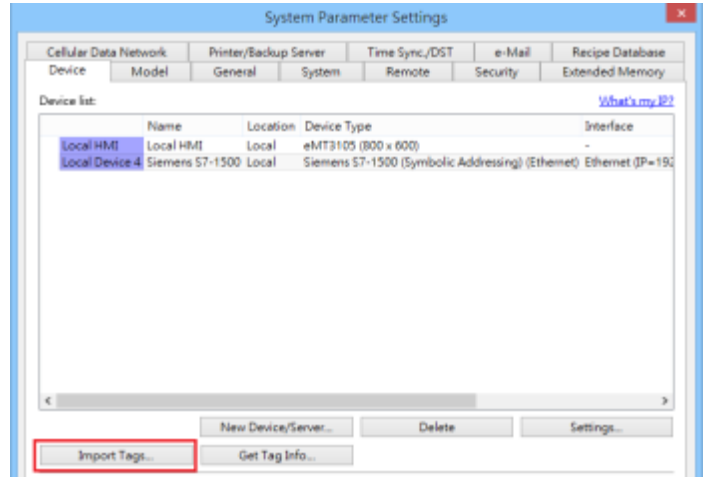

2. Select the **\*.ap\*(\*.apxx)** file.

When the \*.ap file cannot be imported, you can try **[Project]** -> **[Archive]** and then import it again.

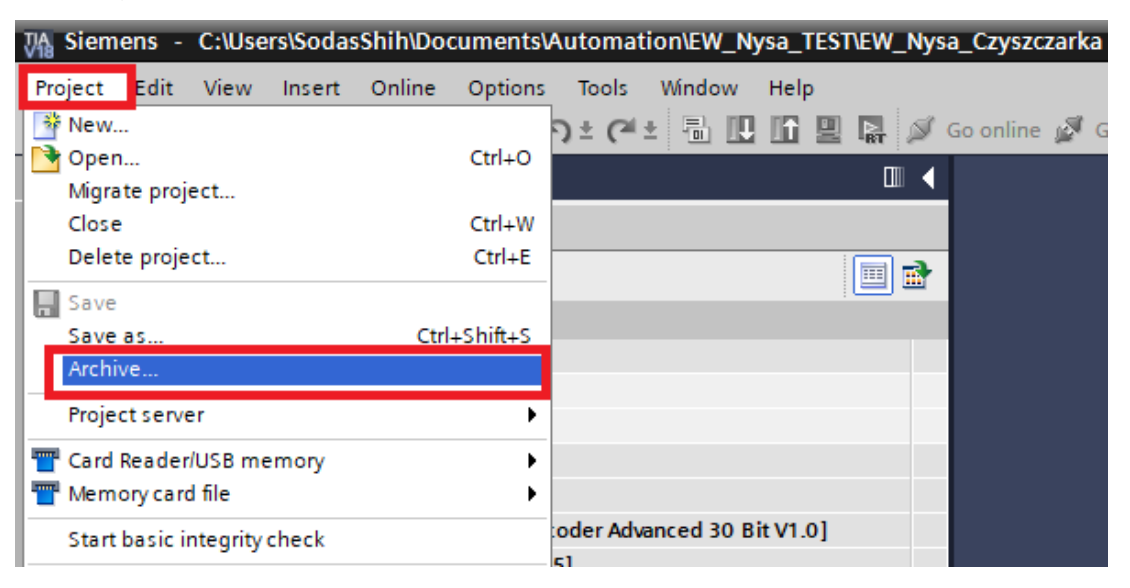

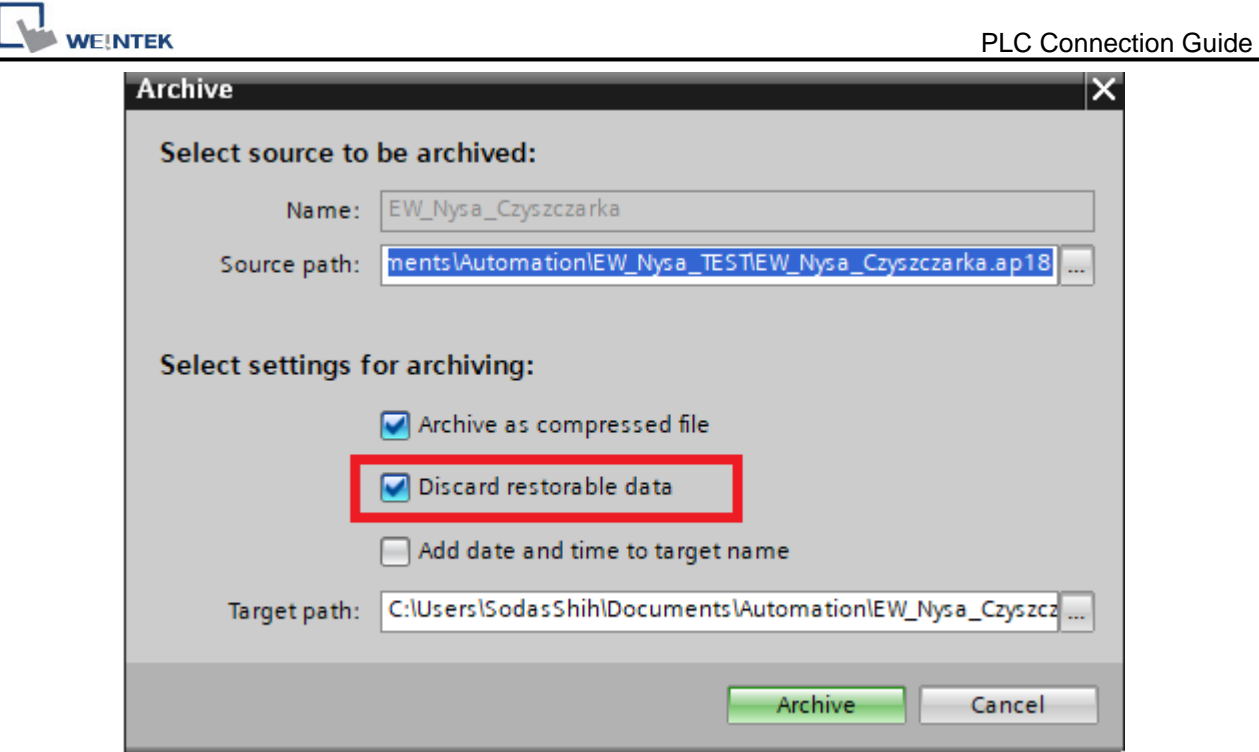

3. Select the tags to be imported and then click **OK**. (Support multiple devices in the same project)

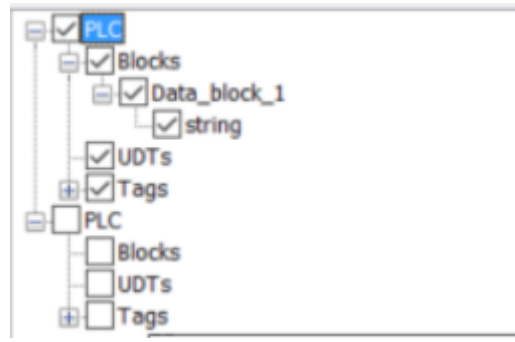

4. Tags are imported successfully.

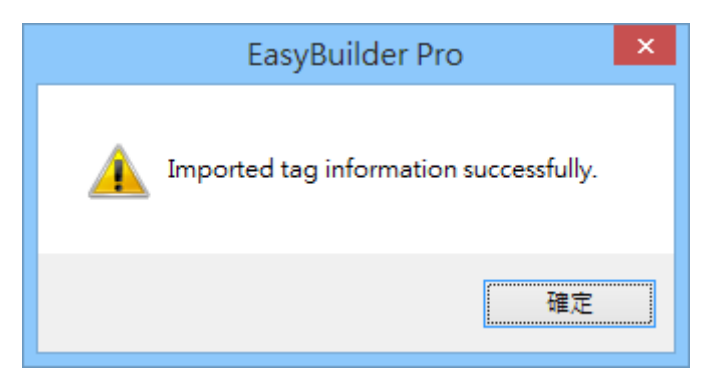

# **Support Device Type:**

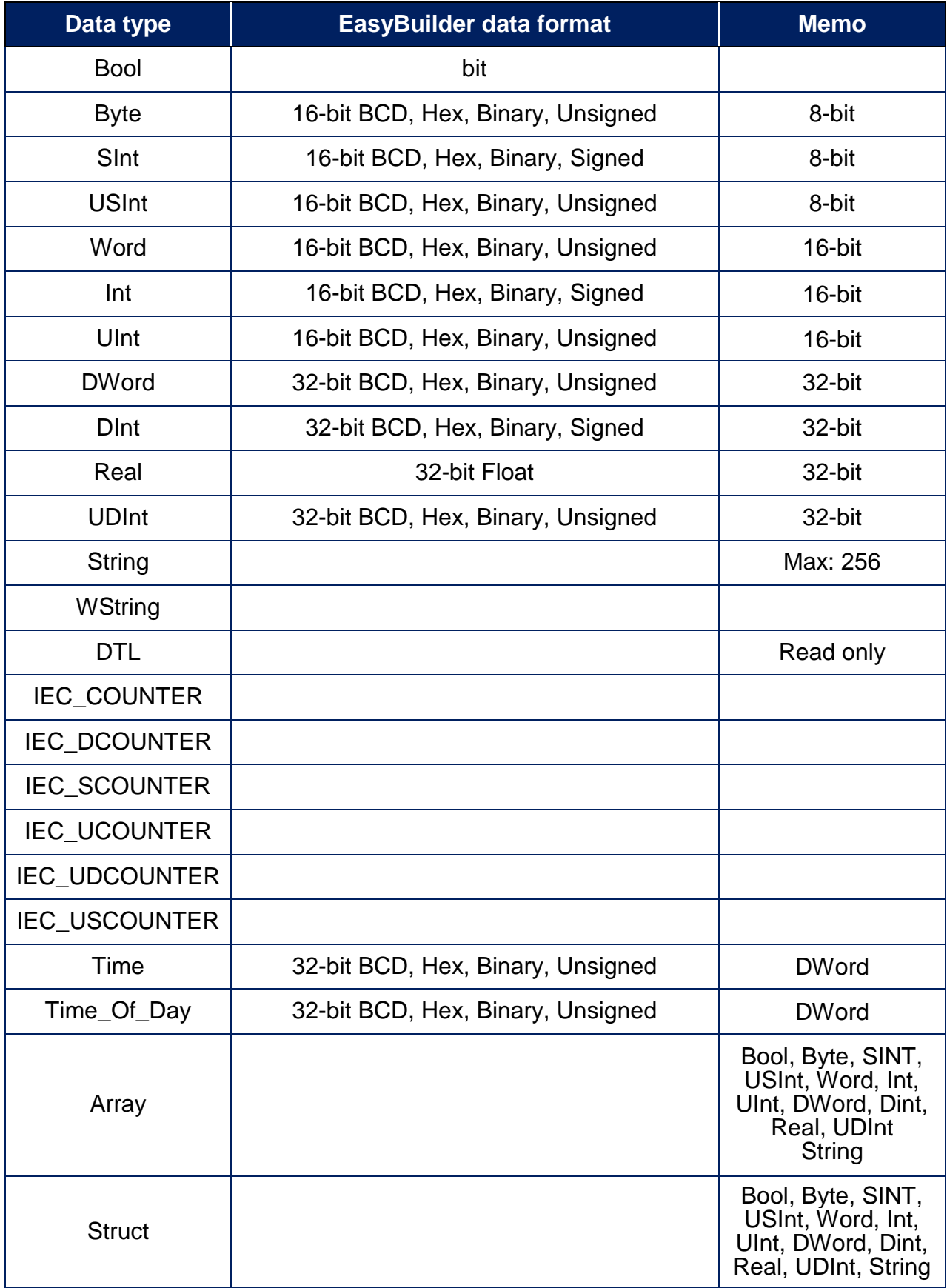

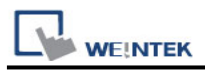

String array can be used with index register.

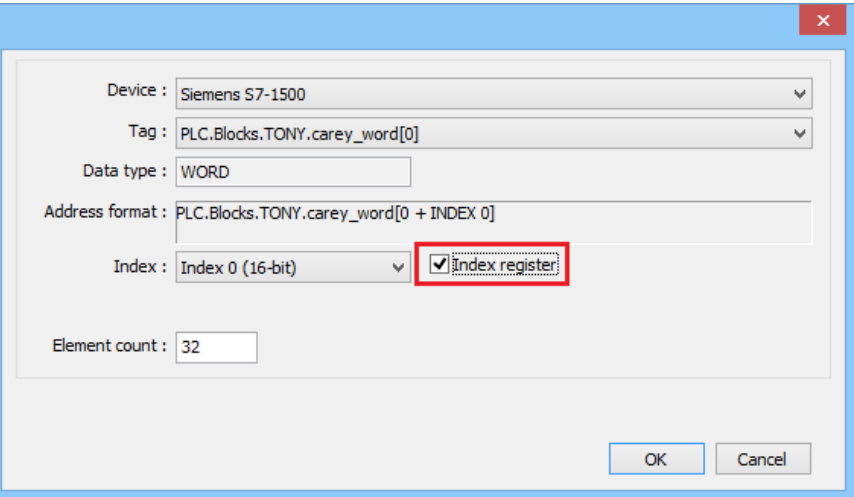

 Both single-dimensional arrays and multi-dimensional arrays can start with non-zero values.

Example: [1..9] , or [1..3,2..5]

- Importing data types other than those in the above table may result in failure to communicate.
- Avoid using " " in tag name, such as "tag123".

## **Wiring Diagram:**

#### **Ethernet cable:**W/Orange 1 W/Orange Orange 2  $\overline{2}$ Orange W/Green 3 W/Green з Blue  $\overline{4}$ **Blue** W/Blue 5 W/Blue Green 6 Green W/Brown 7 7 **W/Brown** Brown 8 **Brown**